### **NQF BTEC Access Arrangements User Guide**

#### **Introduction**

Access Arrangements allow learners to achieve their full potential without changing the demands of the assessment i.e. reader or scribe. Access Arrangements are approved before an examination or assessment.

This guide will explain the process for applying for Access Arrangements for your learners' who may have a temporary or long term condition.

NQF BTEC Access Arrangements are requested through Edexcel online then click on the Access Arrangement tab.

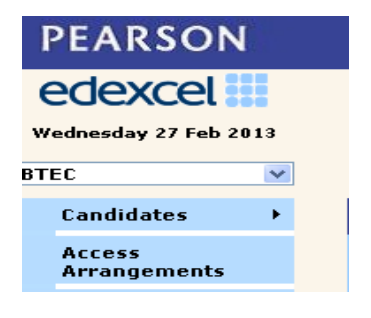

The first part of this guide will take you through making an application for a temporary condition and then the second part will take you through an application for a long-term condition.

#### **Making an application for a learner with a 'Temporary' condition**.

#### **Step 1**

Once you have logged on and have read the information on the home page please click on the Menu tab and select 'Create application'

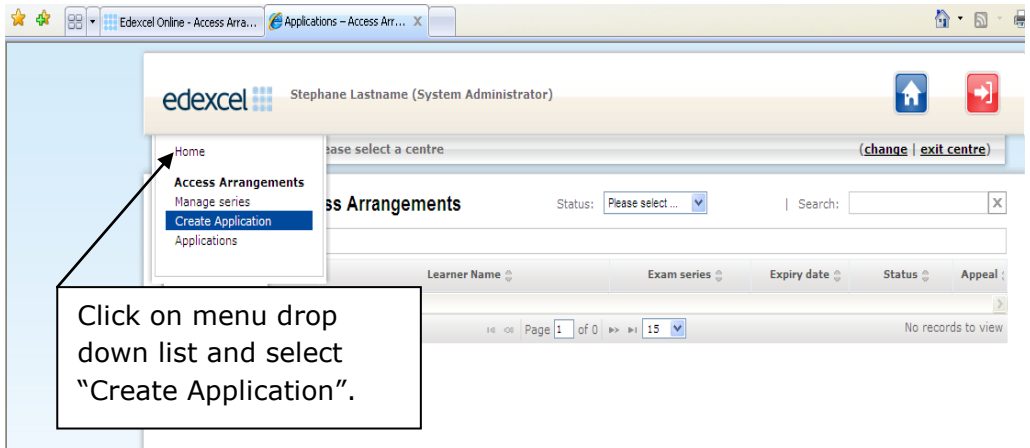

#### **Step 2**

Click on "Create Application", which will then allow you to view a list of learners at your centre and you will be able to choose the learner you want.

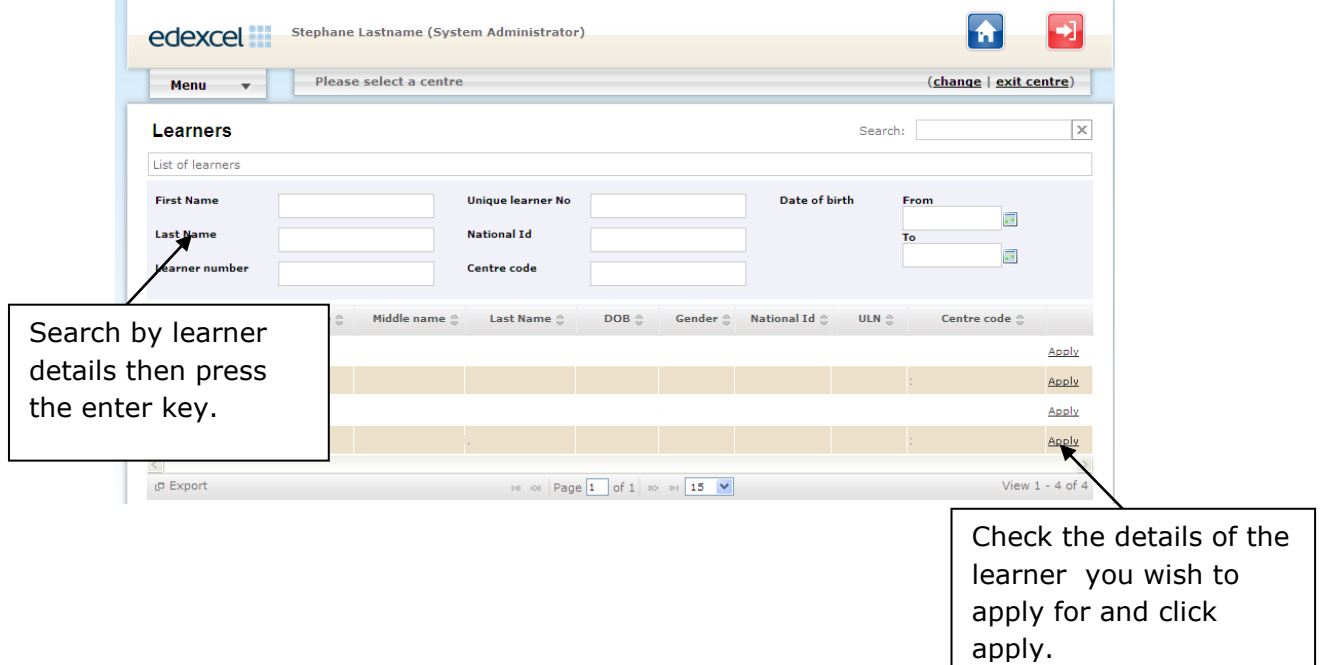

#### **Step 3**

You will then need to choose the qualification you require from the drop-down menu.

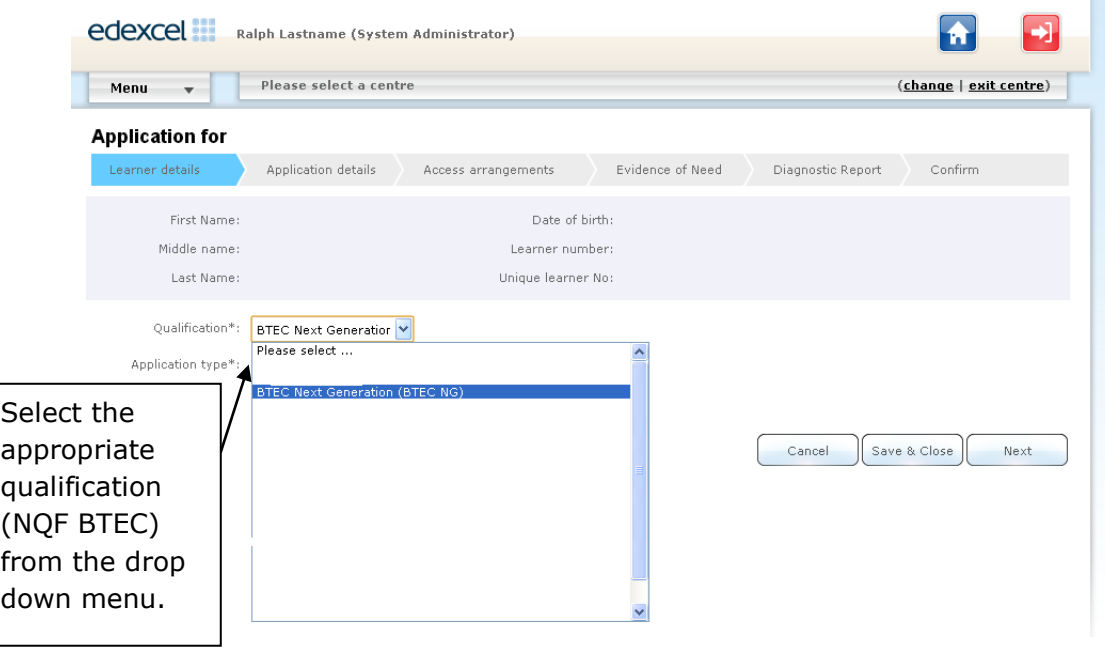

On this page you will also be able to select the application type and then click "Next" to proceed to the next page. We have chosen temporary for this part of the guide, this is displayed on the image below.

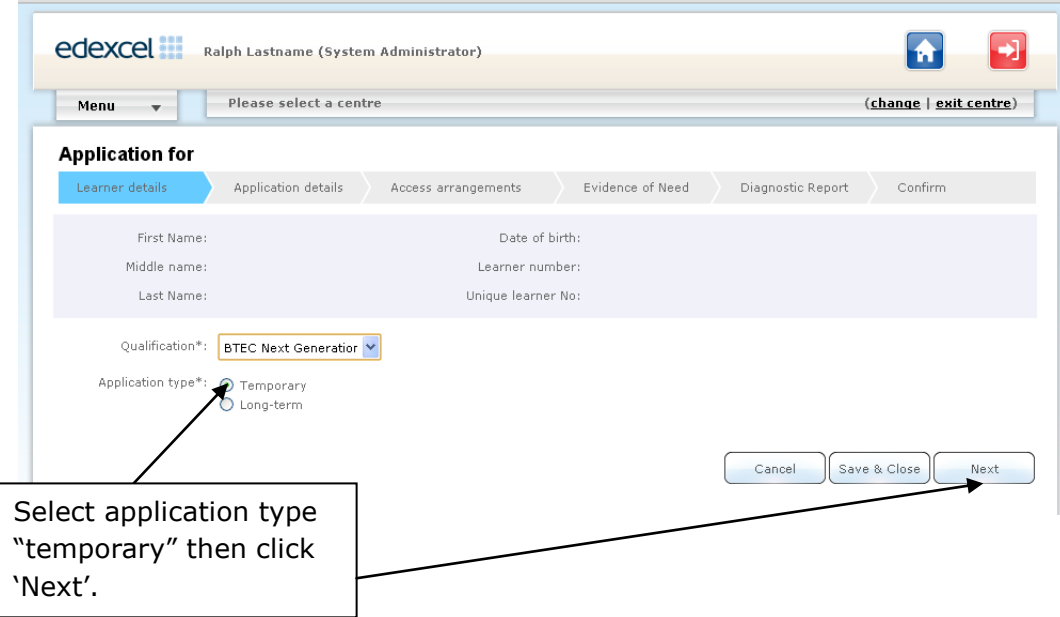

#### **Step 4**

From here you can enter the start and end date for the arrangements and the date the problem began. Tick on the areas affected by the temporary condition, if the "other" option is chosen you will need to enter the reason into the text box.

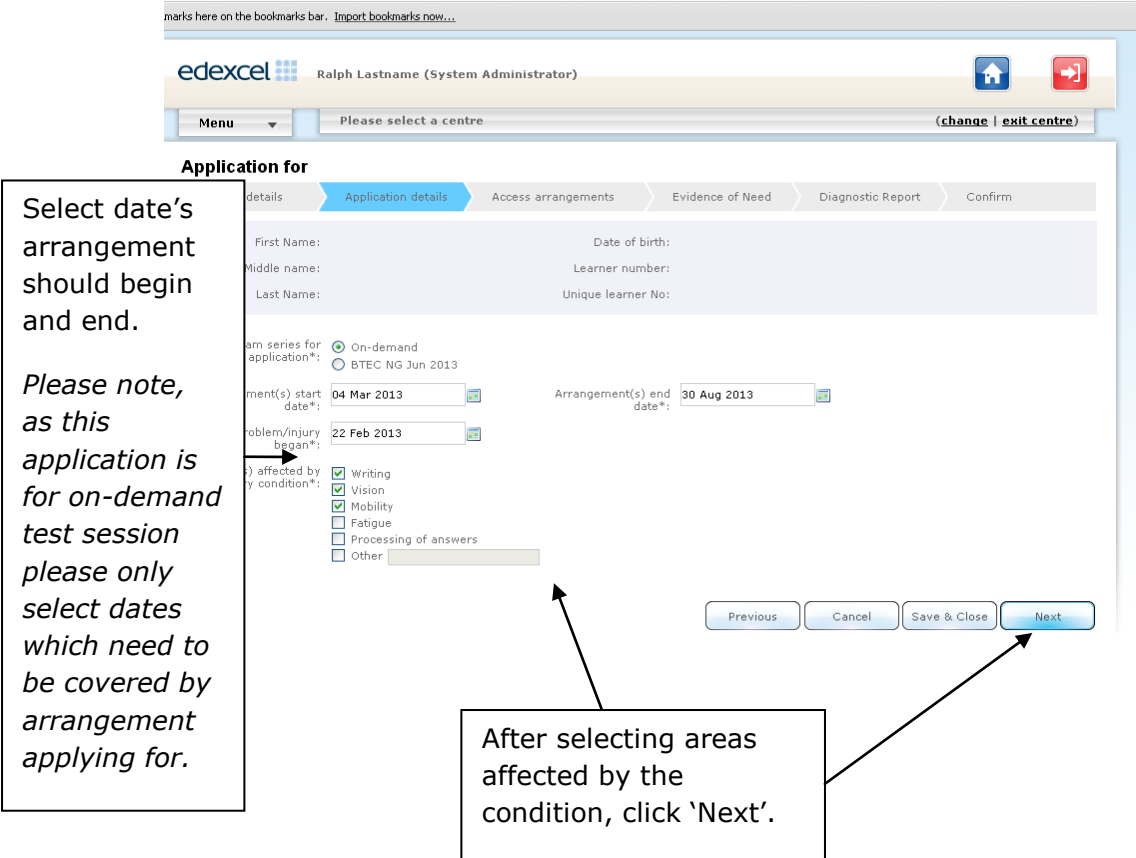

#### **Step 5**

On this page you have the ability to quote the JCQ referernce number, if you have already made an application on the JCQ access arrangement online tool. Once you have entered the reference number, you will then be taken to the confirmation page.

If you do not have a JCQ reference number, please follow the steps below and complete the application and submit.

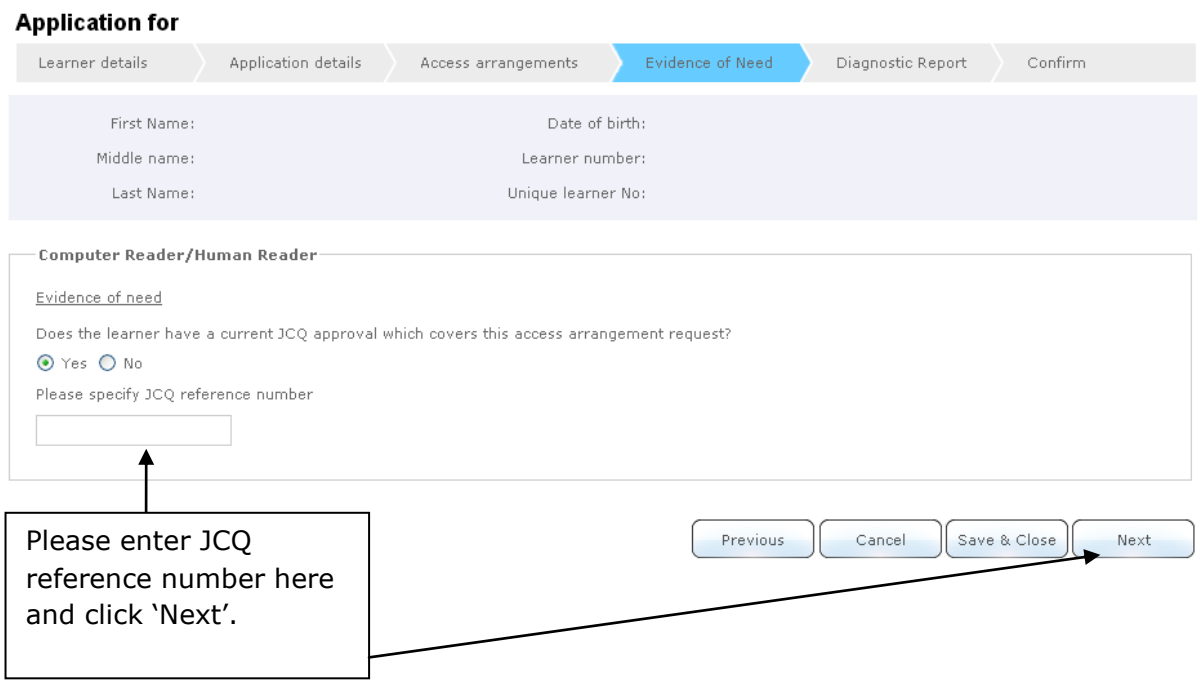

#### **Step 6**

On this page you can choose the Access Arrangement(s) you require for the learner.

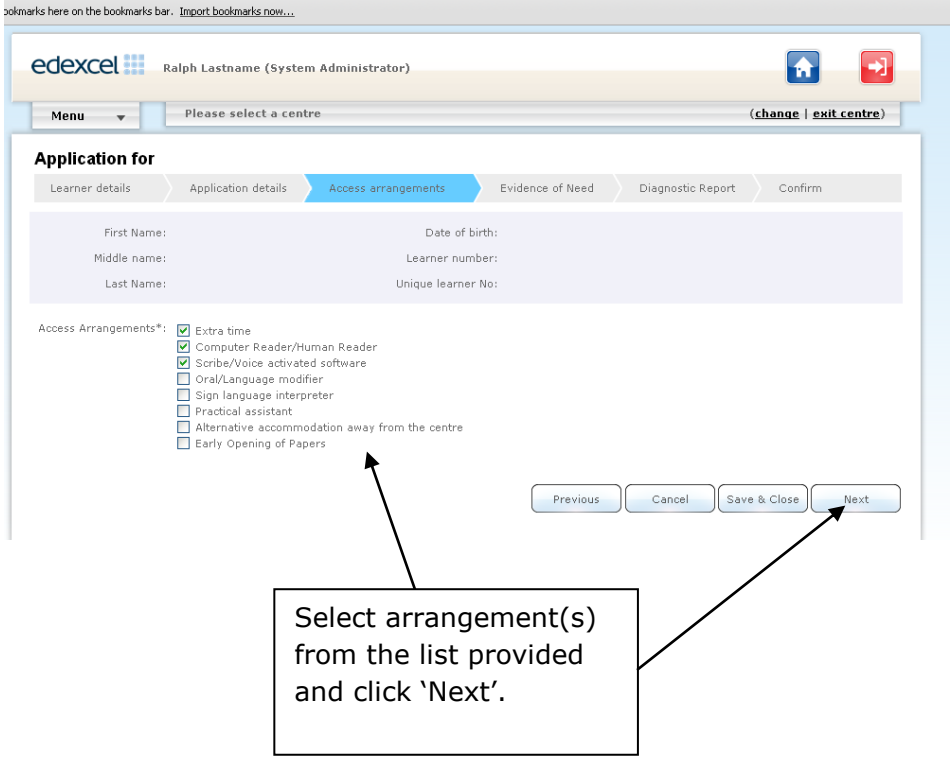

#### **Step 7**

You will be asked a series of question on this page, which you will need to answer and then click 'Next'

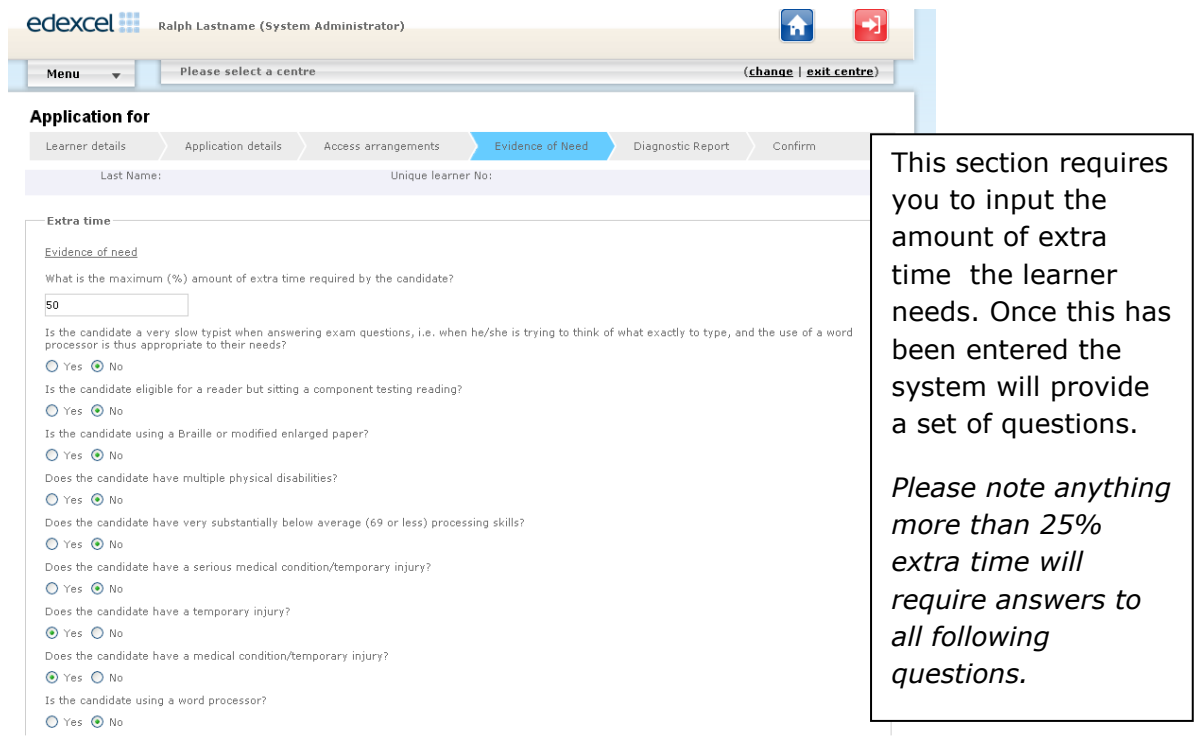

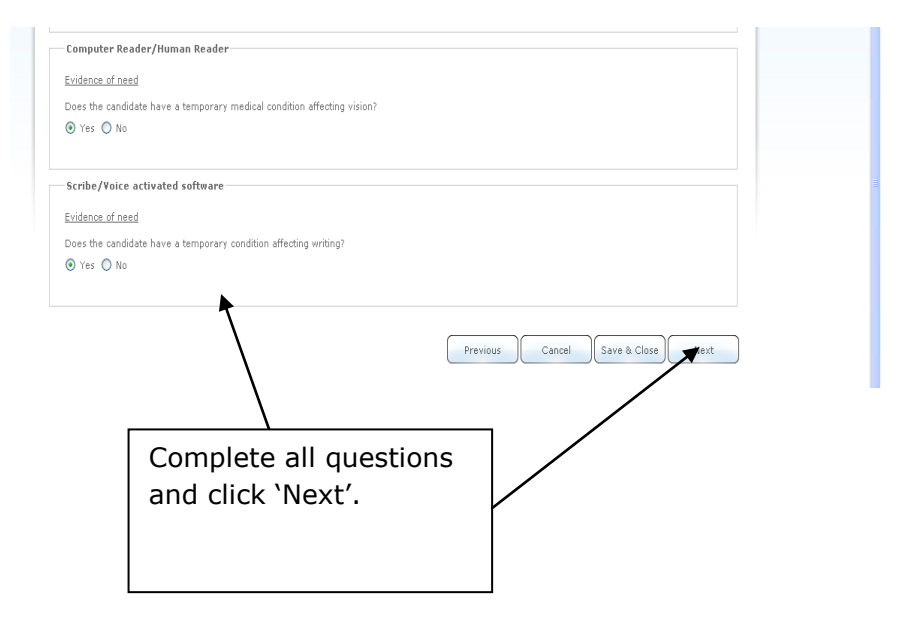

#### **Step 8**

Here you will be able to see all the learner details and arrangements you have applied for.

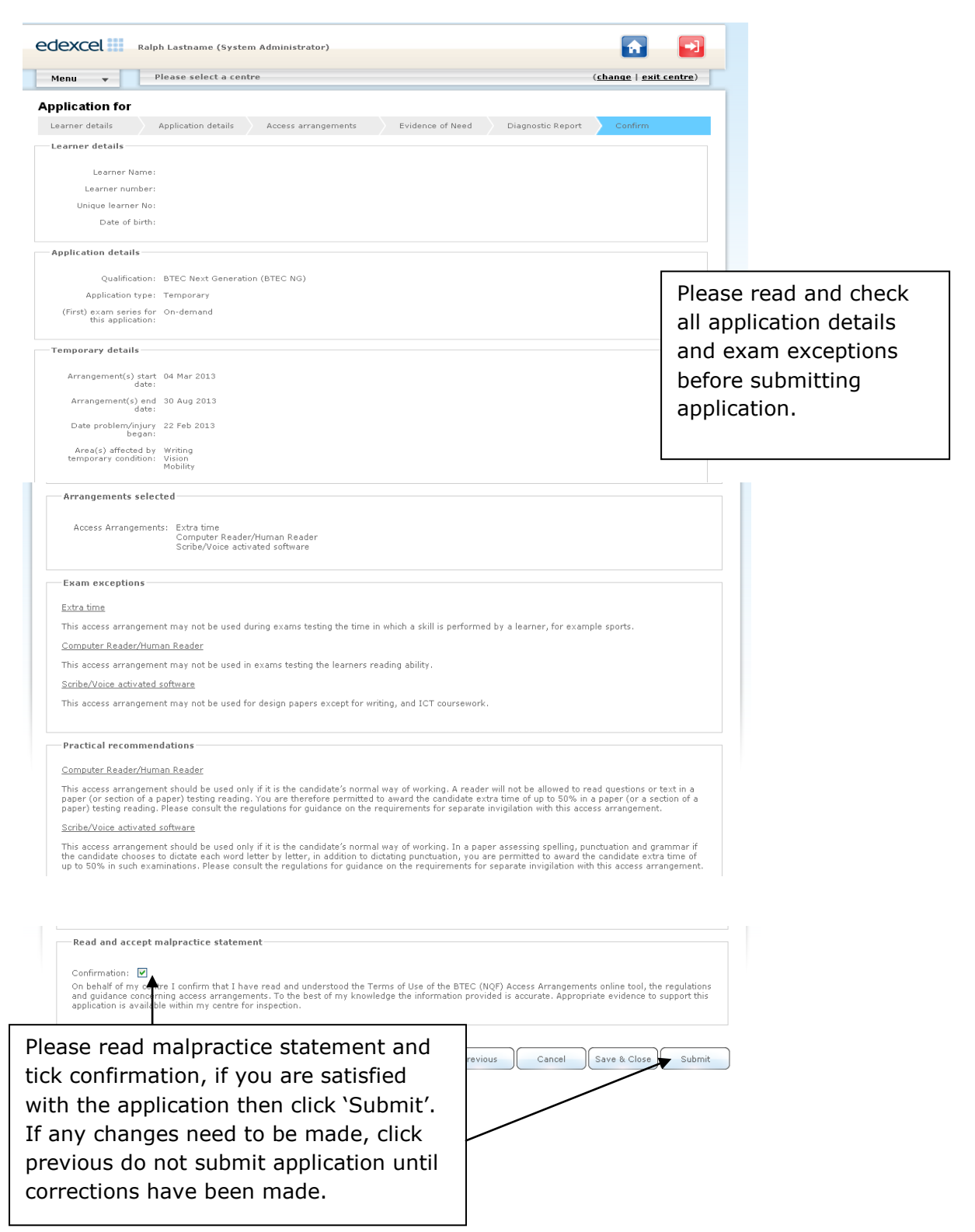

#### **Step 9**

Once your application has been submitted it will automatically be set to "Pending". The Special Requirements Team will review all applications. Please be advised that an automated email will be sent once the application has been approved. You may also receive an email requesting further evidence to support your application, which will need to be sent to [Access.Arrangements@pearson.com](mailto:Access.Arrangements@pearson.com)

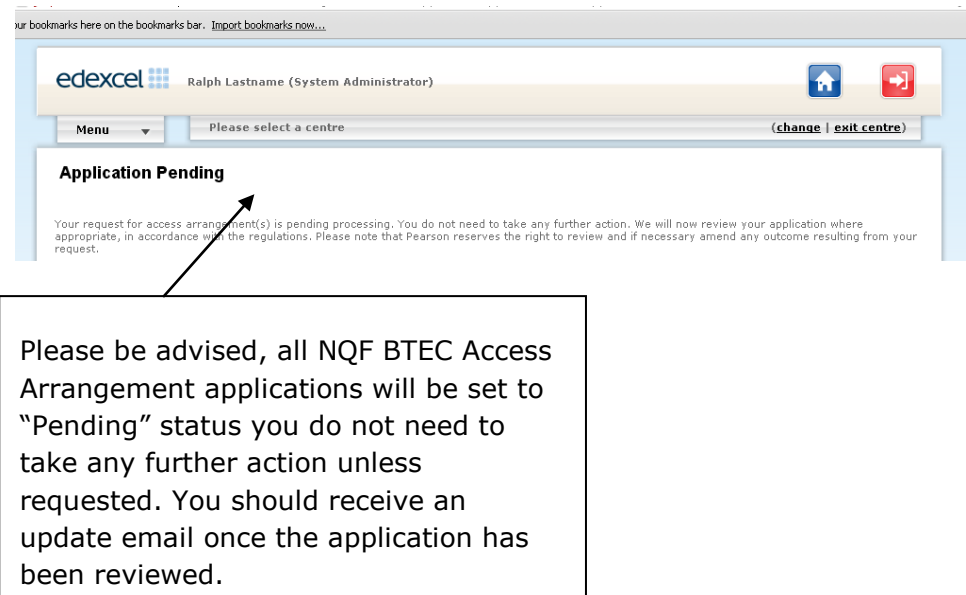

÷

### **PEARSON**

#### **Making an application for a learner with a 'Long term' condition**

Please note that before making an application for Access Arrangements for a long-term condition you will need to input a "Specialist Teacher".

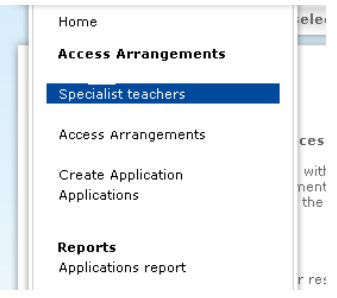

#### **Step 1**

Once you have logged on and have read the information on the home page please click on the Menu tab and select "Create Application"

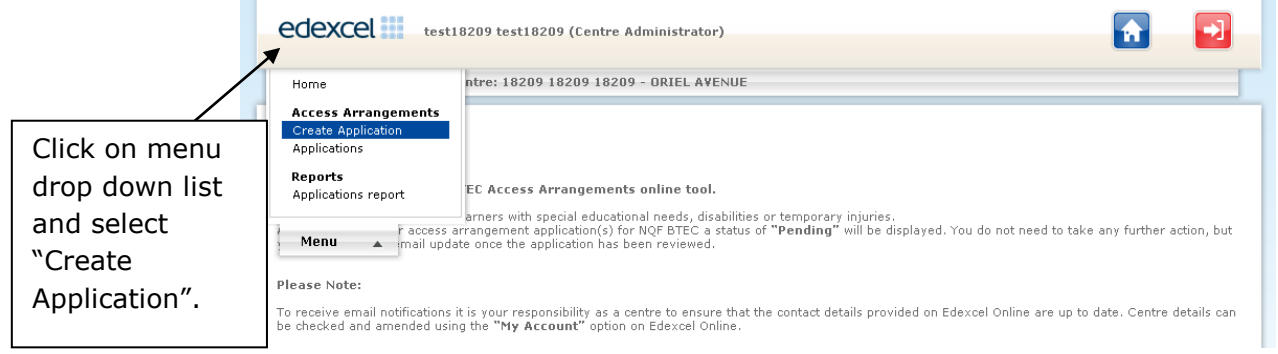

#### **Step 2**

Click on "Create Application", which will then allow you to view a list of learners at your centre and you will be able to choose your learner.

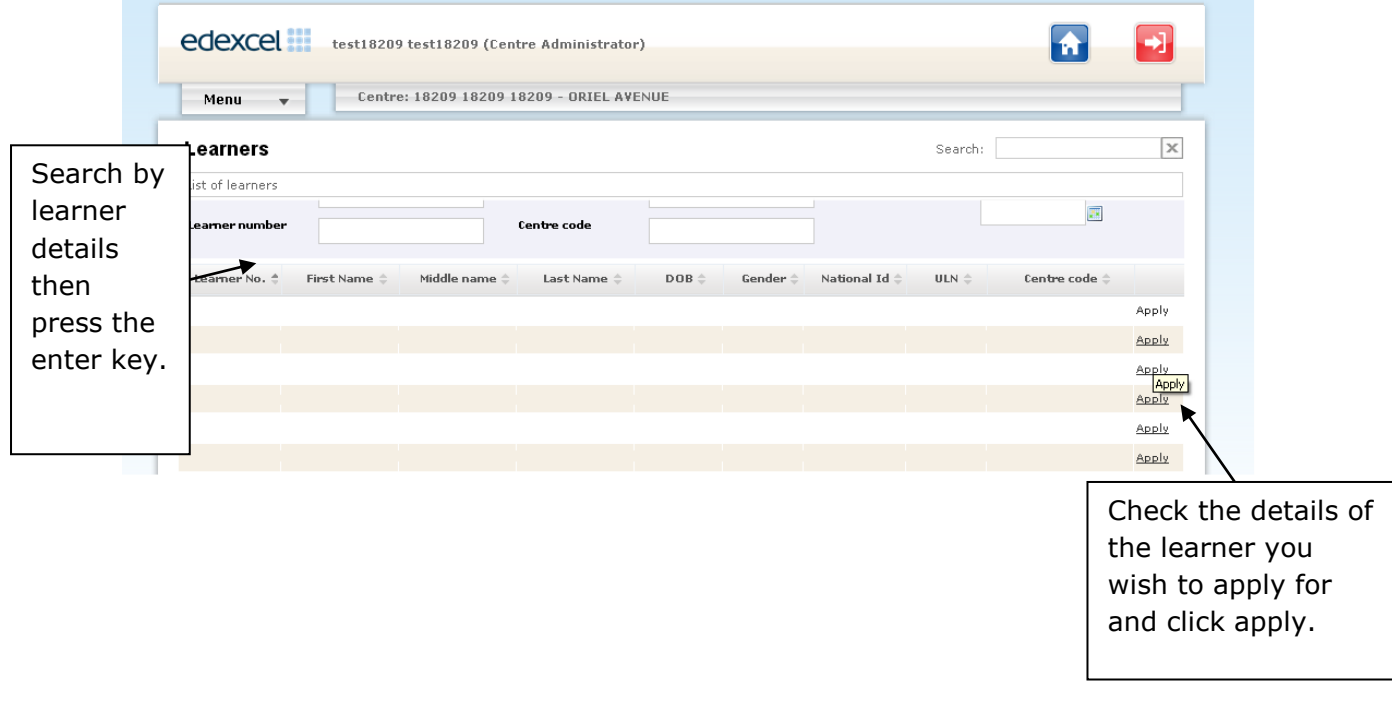

### **Step 3**

Please select the appropriate qualification i.e. NQF BTEC and select your application type as 'long-term' and click 'Next'.

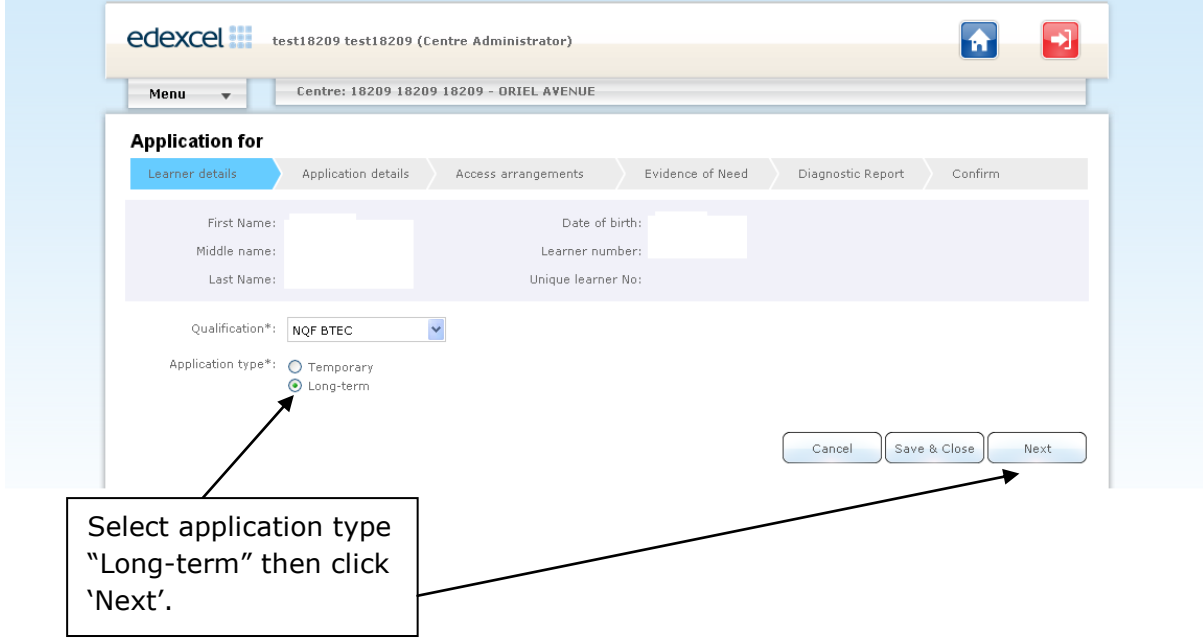

### **Step 4**

Please select the exam series or on-demand and click 'Next'.

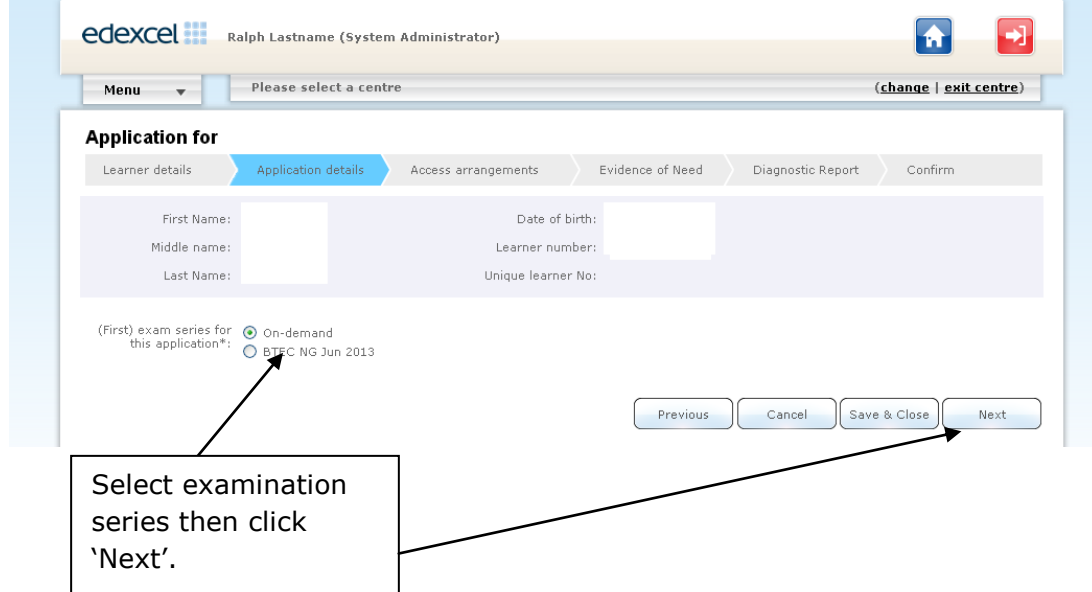

#### **Step 5**

On this page you can choose the Access Arrangement(s) you require for the learner.

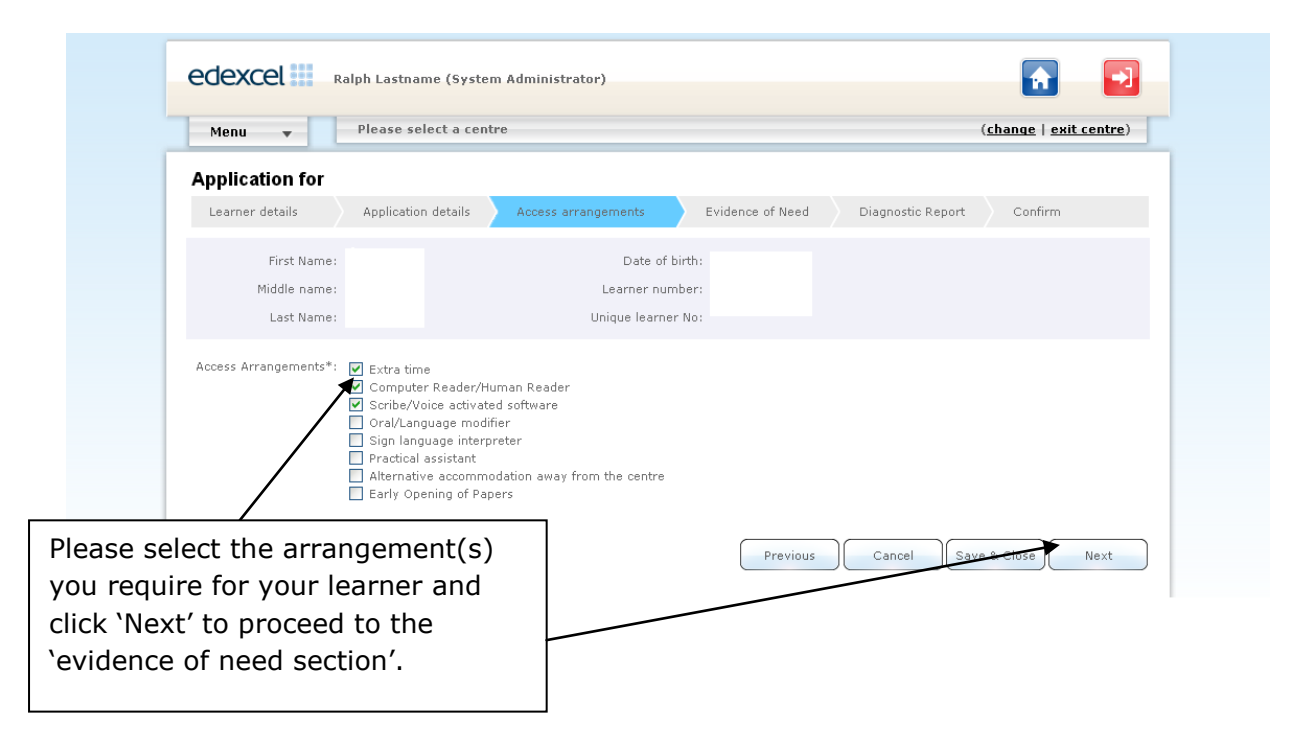

#### **Step 6**

On this page you have the ability to quote the JCQ reference number, if you have already made an application on the JCQ access arrangement online tool. Once you have entered the reference number, you will then be taken to the confirmation page.

If you do not have a JCQ reference number, please follow the steps below and complete the application and submit.

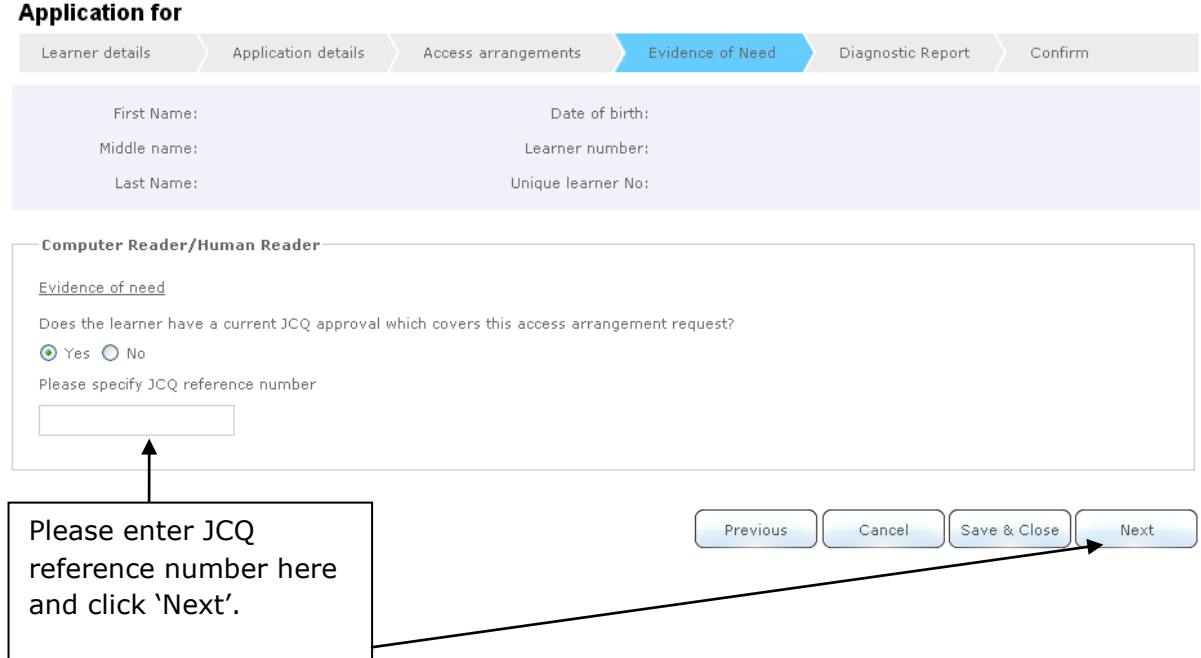

#### **Step 7**

Please enter the amount of extra time the learner requires in the section below. If the amount required is more than 25%, the system will introduce a set of questions based on the evidence of need. Please answer all the questions in this section.

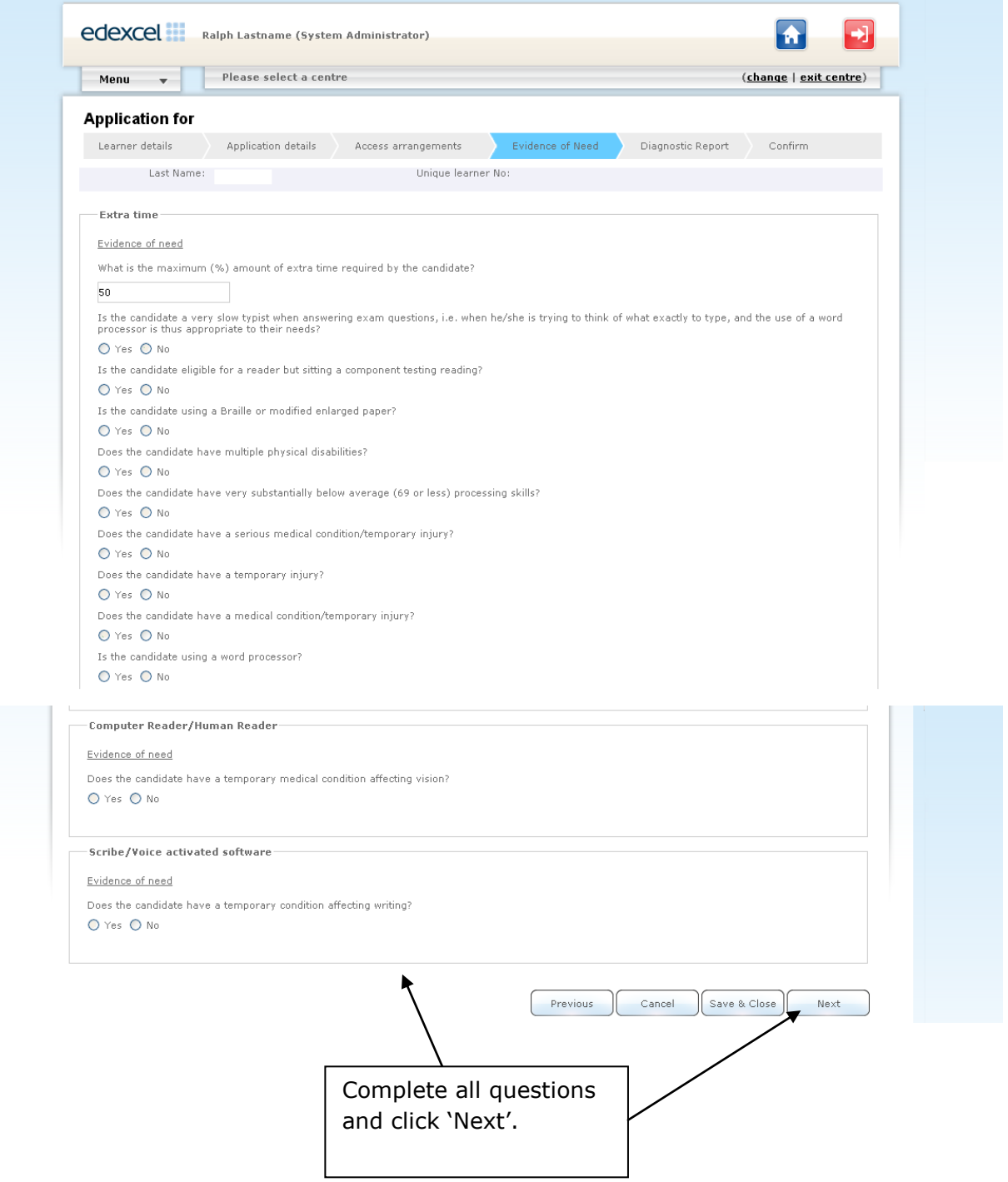

#### **Step 8**

The validation section will require you to enter standardised scores for the learner. An assessment should have been carried by a specialist assessor confirming a learning difficulty. To qualify for an Access Arrangement i.e. reader/scribe the learner must have standardised scores of 84 or below.

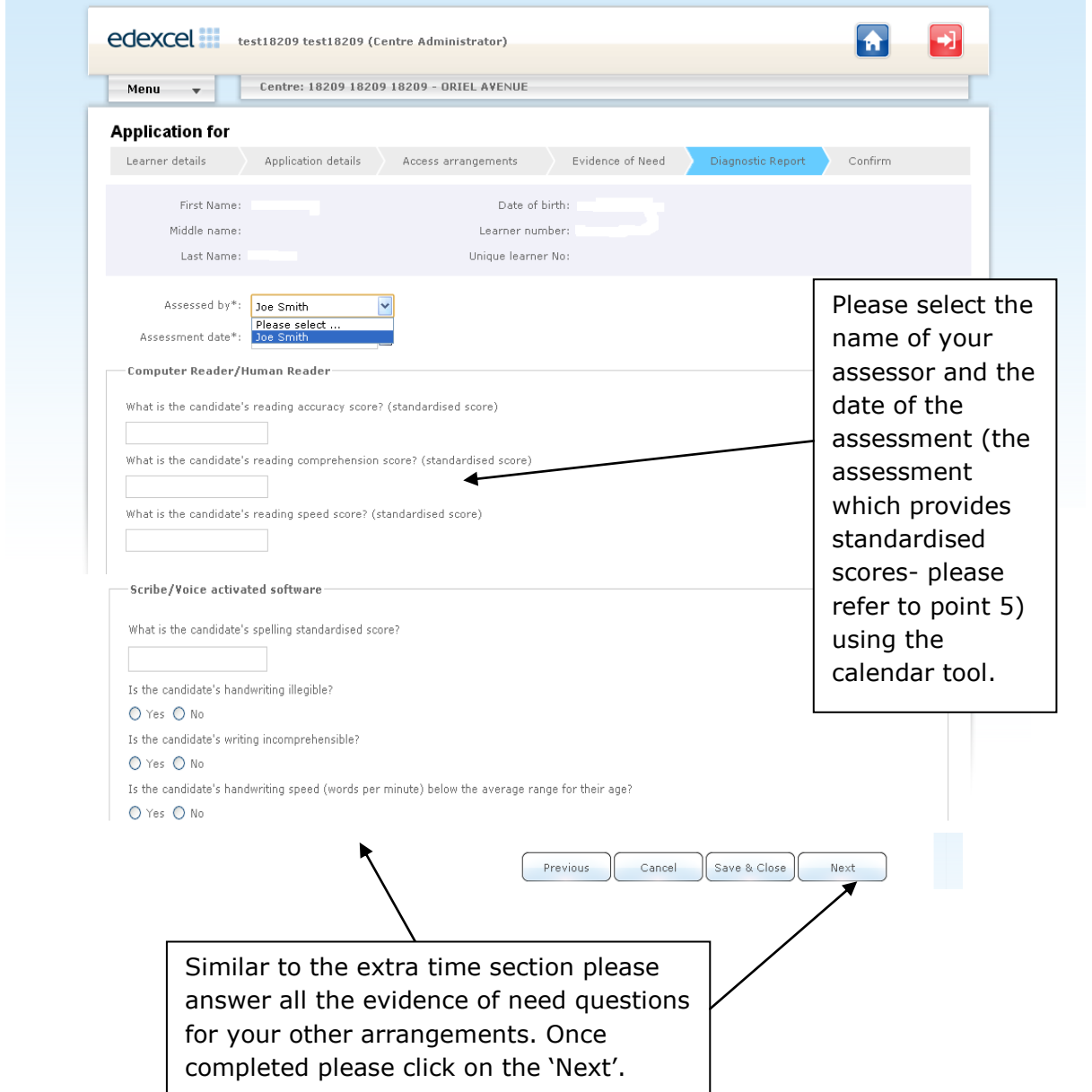

#### ALWAYS LEARNING

# **PEARSON**

#### **Step 9**

At the confirmation stage please check all the details are correct in the application. If all the details are correct, please tick the confirmation box (shown below) to accept the malpractice statement. Please click on the submit tab on the right hand side.

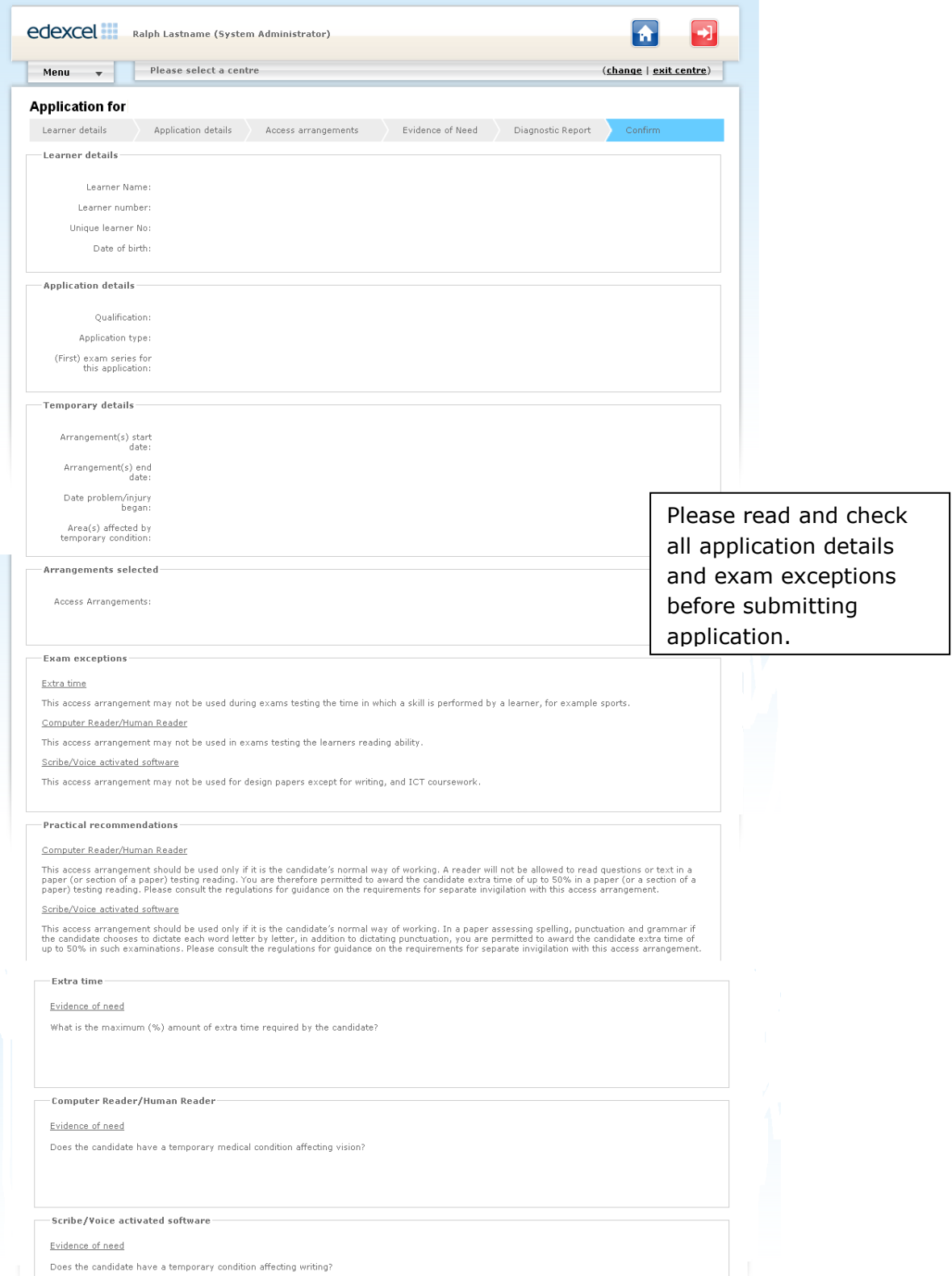

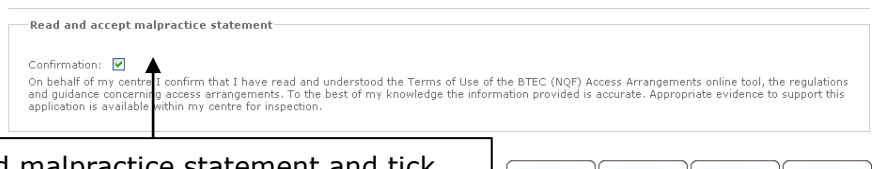

Please read malpractice statement and tick confirmation, if you are satisfied with the application 'Submit'. If any changes need to be made, click previous and do not submit application until corrections have been made.

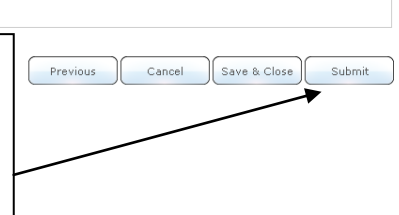

#### **Step 10**

Once your application has been submitted it will automatically be set to "Pending". The Special Requirements Team will review all applications. Please be advised that an automated email will be sent once application has been approved. You may also receive an email requesting for further evidence to support your application, which will need to be sent to [Access.Arrangements@pearson.com](mailto:Access.Arrangements@pearson.com)

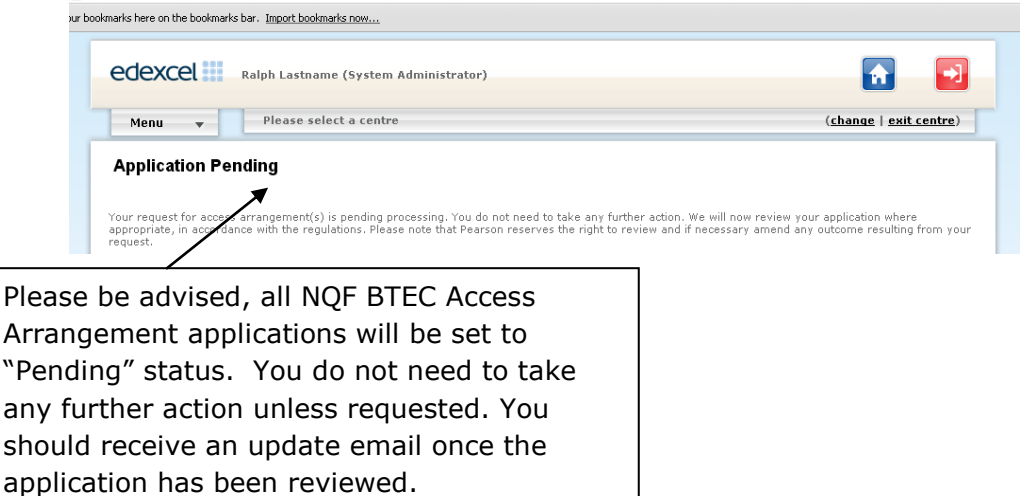